ООО «С-Терра СиЭсПи» 124498, г. Москва, Зеленоград, Георгиевский проспект, дом 5, помещение I, комната 33 Телефон/Факс: +7 (499) 940 9061 Эл.почта: [information@s-terra.com](mailto:information@s-terra.com) Сайт: [http://www.s-terra.com](http://www.s-terra.com/)

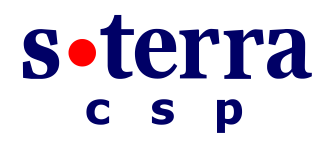

### **Программный комплекс С-Терра Шлюз. Версия 4.1**

**Руководство администратора**

### **Инициализация S-Terra Gate на вычислительных системах архитектуры Intel x86/x86-64**

РЛКЕ.00009-01 90 03

27.04.2015

# **Содержание**

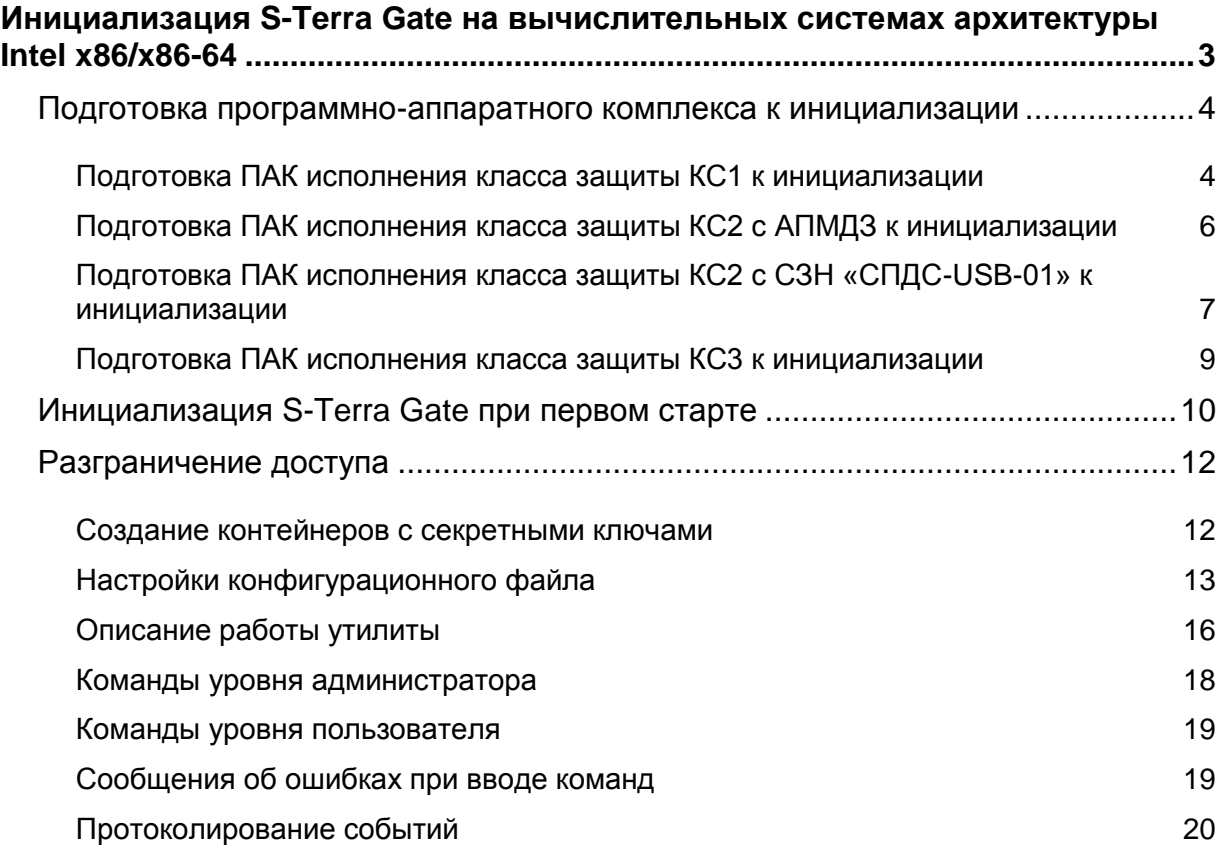

# <span id="page-2-0"></span>**Инициализация S-Terra Gate на вычислительных системах архитектуры Intel x86/x86-64**

В этом разделе описана инициализация «Программного комплекса С-Терра Шлюз. Версия 4.1» (S-Terra Gate) на вычислительных системах архитектуры Intel x86/x86-64.

Программный комплекс поставляется в инсталлированном состоянии.

На ПАК установлены:

- ОС Debian GNU/Linux 6 (32-bit или 64-bit),
- S-Terra Gate.
- «КриптоПро CSP 3.6R4/3.9» (в случае использования СКЗИ «КриптоПро CSP»).

# <span id="page-3-0"></span>**Подготовка программно-аппаратного комплекса к инициализации**

В качестве терминала для аппаратной платформы (АП), на которой установлен Продукт S-Terra Gate, можно использовать:

- компьютер, подключенный к последовательному порту АП
- монитор и клавиатуру, подключенные к разъемам АП.

## <span id="page-3-1"></span>**Подготовка ПАК исполнения класса защиты КС1 к инициализации**

**Шаг 1:** К АП, с установленным Продуктом S-Terra Gate 3000/7000, а также к АП Kraftway Credo VV22 и Kraftway Credo VV23, с установленным Продуктом S-Terra Gate 100/100B/100V/1000/1000V, подключите к разъемам монитор и клавиатуру в качестве терминала и перейдите к [Шагу 2.](#page-3-2)

> К АП, с установленным Продуктом S-Terra Gate 100/100B/100V/1000/1000V, подключите к последовательному порту компьютер в качестве терминала, используя нуль-модемный кабель (5 проводов):

для АП TONK 1800 подключить следует к COM2-порту для остальных АП – к COM1-порту.

На компьютере используйте терминальную программу, например, Windows HyperTerminal. В программе HyperTerminal выполните настройки:

```
File-> Properties-> Settings-> Emulation-> VT100
```
Во вкладке Connect To нажмите кнопку Configure и выполните следующие настройки COM-порта:

```
Bits per second: 115200 
Data bits: 8
Parity: None
Stop bits: 1
Flow control: None
```
<span id="page-3-2"></span>**Шаг 2:** Включите шнур питания в сеть переменного тока и нажмите кнопку питания на АП.

Укажите, что будет использоваться в качестве терминала для аппаратной платформы [\(Рисунок 1\)](#page-4-0):

```
S-Terra Gate – монитор и клавиатура
или
S-Terra Gate (serial) – компьютер, подключенный к 
последовательному порту АП
```
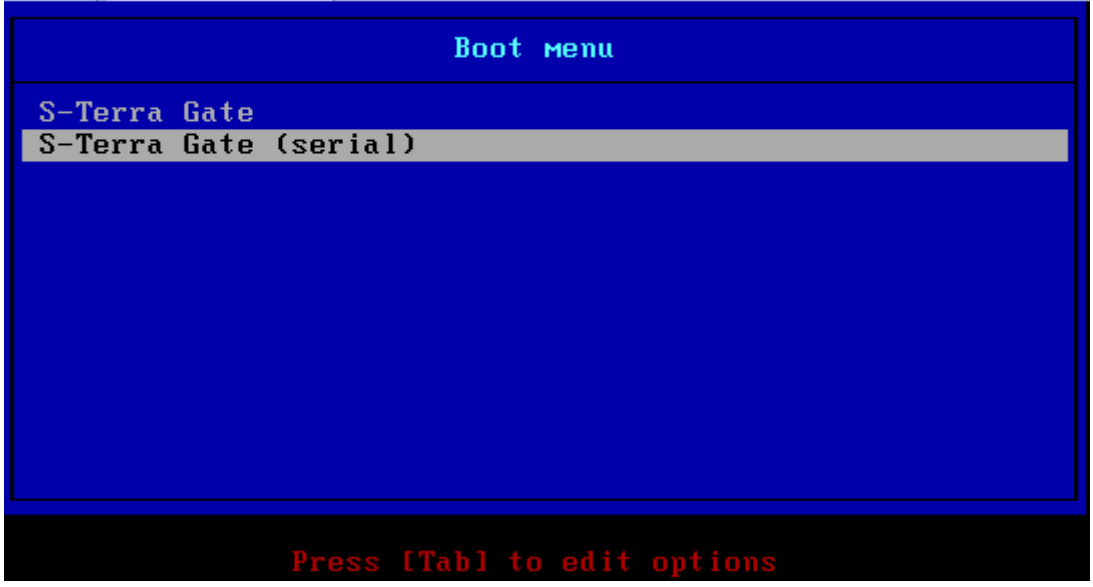

Рисунок 1

<span id="page-4-0"></span>**Шаг 3:** После загрузки ОС войдите в систему

имя пользователя – root пароль – пустой.

**Шаг 4:** Выполните процедуру инициализации программного комплекса S-Terra Gate, описанную в разделе [«Инициализация S-Terra](#page-9-0) Gate при первом старте».

### <span id="page-5-0"></span>**Подготовка ПАК исполнения класса защиты КС2 с АПМДЗ к инициализации**

Для защиты от несанкционированного доступа к АП могут использоваться следующие аппаратно-программные модули доверенной загрузки (АПМДЗ): ПАК «Соболь», «Аккорд-АМДЗ», «КРИПТОН-ЗАМОК», «Тринити АПМДЗ», «МАКСИМ-М1». Если на АП не установлена плата АПМДЗ, необходимо её подключить и инициализировать, руководствуясь эксплуатационной документацией на АПМДЗ.

**Шаг 1:** К АП, с установленным Продуктом S-Terra Gate 3000/7000, подключите к разъемам монитор и клавиатуру в качестве терминала и перейдите к [Шагу 2.](#page-5-1)

> К АП, с установленным Продуктом S-Terra Gate 100/100B/100V/1000/1000V, подключите к последовательному порту компьютер в качестве терминала, используя нуль-модемный кабель (5 проводов):

для АП TONK 1800 подключить следует к COM2-порту, для остальных АП – к COM1-порту.

На компьютере используйте терминальную программу, например, Windows HyperTerminal. В программе HyperTerminal выполните настройки:

File-> Properties-> Settings-> Emulation-> VT100

Во вкладке Connect To нажмите кнопку Configure и выполните следующие настройки COM-порта:

```
Bits per second: 115200 
Data bits: 8
Parity: None
Stop bits: 1
Flow control: None
```
- <span id="page-5-1"></span>**Шаг 2:** При необходимости подключите внешний считыватель идентификаторов к разъему АПМДЗ.
- **Шаг 3:** Включите шнур питания в сеть переменного тока и нажмите кнопку питания на АП.
- **Шаг 4:** При появлении на экране запроса от АПМДЗ предъявите идентификатор:

Выполните необходимые настройки в соответствии с руководством администратора АПМДЗ.

**Шаг 5:** Укажите, что будет использоваться в качестве терминала для аппаратной платформы [\(Рисунок 1\)](#page-4-0):

> S-Terra Gate – монитор и клавиатура или S-Terra Gate (serial) – компьютер, подключенный к последовательному порту АП

**Шаг 6:** После загрузки ОС войдите в систему

имя пользователя – root пароль – пустой.

**Шаг 7:** Выполните процедуру инициализации программного комплекса S-Terra Gate, описанную в разделе [«Инициализация S-Terra](#page-9-0) Gate при первом старте».

### <span id="page-6-0"></span>Подготовка ПАК исполнения класса защиты КС2 с СЗН «СПДС-USB-01» к инициализации

Шаг 1: К АП, с установленным Продуктом S-Terra Gate 3000/7000, а также к АП Kraftway Credo VV22 и Kraftway Credo VV23, с установленным Продуктом S-Terra Gate 100/100B/100V/1000/1000V, подключите к разъемам монитор и клавиатуру в качестве терминала и перейдите к Шагу 2.

> В остальных случаях, к АП, с установленным Продуктом S-Terra Gate, подключите к разъемам монитор и клавиатуру в качестве терминала или подключите к последовательному порту компьютер в качестве терминала, используя нульмодемный кабель (5 проводов):

для АП TONK 1800 подключить следует к COM2-порту, для остальных АП - к СОМ1-порту.

На компьютере используйте терминальную программу, например, Windows HyperTerminal. В программе HyperTerminal выполните настройки:

```
File-> Properties-> Settings-> Emulation-> VT100
```
Во вкладке Connect To нажмите кнопку Configure и выполните следующие настройки СОМ-порта:

```
Bits per second: 115200
Data bits: 8
Parity: None
Stop bits: 1
Flow control: None
```
- Шаг 2: В случае внешнего подключения СЗН «СПДС-USB-01» к АП (в этом случае СЗН «СПДС-USB-01» входит отдельно в комплект поставки и на АП наклеен стикер с текстом «перед началом работы следует подключить СПДС-USB-01») подсоедините C3H напрямую или при помощи кабеля к внешнему USB-порту АП.
- Шаг $3:$ Включите шнур питания в сеть переменного тока и нажмите кнопку питания на АП.
- Шаг 4: Убедитесь, что BIOS ПЭВМ настроен на загрузку ОС с USB-устройства.
- Шаг $5$ : Укажите, что будет использоваться в качестве терминала для аппаратной платформы:
	- S-Terra SPDS-USB Gate монитор и клавиатура.
	- S-Terra SPDS-USB Gate (serial 0) компьютер, подключенный к последовательному порту СОМ1 АП.
	- S-Terra SPDS-USB Gate (serial 1) КОМПЬЮТЕР, ПОДКЛЮЧЕННЫЙ К последовательному порту СОМ2 АП.

Для устройств DEPO Neos 220USF и TONK 1800, чтобы работать через serialпорт, нужно выбрать пункт S-Terra SPDS-USB Gate (serial 1), а для остальных устройств, работающих через serial-порт нужно выбирать S-Terra SPDS-USB Gate (serial 0).

Во время загрузки ОС в течение 5 секунд есть возможность войти в режим Шаг 6: администратора СПДС-USB-01. На терминале появляется подсказка -Press 'a' to enter to SPDS-USB Administrator mode or Esc to continue OS loading OS will continue loading in 5 seconds...

Нажмите клавишу 'а' и войдите режим администратора.

При входе в административный режим требуется ввести PIN администратора (изначально PIN администратора и PIN пользователя -12345678). После процедуры аутентификации будет выведено меню с

выбором возможных действий, требующих административного права доступа к СЗН «СПДС-USB-01»: 1. To change SPDS-USB Administrator's PIN - изменение PIN администратора СПДС-USB-01. 2. To unblock SPDS-USB User's PIN - восстановление PIN пользователя СПДС-USB-01. 3. To SPDS-USB image recovery - восстановление образа СПДС-USB-01 с внешнего носителя (подробное описание восстановления образа СПДС-USB-01 описано в документе «Инструкции по восстановлению и обновлению ПАК», в разделе «Инструкция по восстановлению ПАК с S-Terra Gate, предустановленным на СЗН «СПДС-USB-01»). 4. To continue OS loading - продолжение загрузки ОС в пользовательском режиме.

Измените PIN администратора и PIN пользователя. Длина пароля администратора должна быть не менее 8 символов, пользователя - не менее 4 символов (подробнее см. документ «Настройка шлюза», раздел «Изменение или восстановление PIN для СЗН «СПДС-USB-01»).

Войти в режим администратора СЗН «СПДС-USB-01» и выполнить описанные выше действия можно после каждой перезагрузки ОС.

Шаг $7:$ При продолжении загрузки ОС в режиме пользователя появится запрос PIN пользователя СЗН «СПДС-USB-01»:

Enter User's PIN:

Введите PIN пользователя..

Illar  $8<sup>+</sup>$ После загрузки ОС войдите в систему:

> имя пользователя - root пароль - пустой.

Шаг 9: Выполните процедуру инициализации программного комплекса S-Terra Gate, описанную в разделе «Инициализация S-Terra Gate при первом старте».

# <span id="page-8-0"></span>Подготовка ПАК исполнения класса защиты КСЗ к инициализации

При исполнении класса защиты КСЗ, кроме защиты от несанкционированного доступа и обеспечения доверенной загрузки, разграничиваются права доступа пользователей к ОС и настройке программного комплекса.

Шаг 1: Подготовьте программно-аппаратный комплекс класса защиты КСЗ к инициализации S-Terra Gate аналогично, описанному выше для класса защиты **KC2.** 

Отличие состоит в том, что для входа в систему используйте

ИМЯ ПОЛЬЗОВАТЕЛЯ - administrator пароль - s-terra

Шаг 2: Войдите в режим настройки системы, выполнив команду:

cspgate# system

- Illar  $3<sup>2</sup>$ Выполните процедуру инициализации программного комплекса S-Terra Gate, описанную в разделе «Инициализация S-Terra Gate при первом старте»
- Шаг 4: Произведите необходимые настройки, описанные в разделе «Разграничение доступа».

### <span id="page-9-0"></span>**Инициализация S-Terra Gate при первом старте**

При старте программно-аппаратного комплекса после загрузки ОС появляется предупреждение

"System is not initialized. Please run /opt/VPNagent/bin/init.sh to start initialization procedure" и приглашение для входа в ОС.

Ниже пошагово описаны действия, которые необходимо выполнить для инициализации S-Terra Gate.

**Шаг 1:** Запустите скрипт /opt/VPNagent/bin/init.sh для старта процедуры начальной инициализации S-Terra Gate.

> Во время выполнения, инициализационный скрипт может быть прерван нажатием комбинации клавиш Ctrl+C.

При возникновении ошибки процесс инициализации прерывается и на экран выдается сообщение об ошибке.

**Шаг 2:** Выполняется только в случае использования СКЗИ «КриптоПро CSP»

Запрашивается серийный номер лицензиии на CryptoPro CSP:

You have to enter license for CryptoPro CSP. Enter serial number:

Серийный номер можно взять из «Лицензии на право использования СКЗИ «КриптоПро CSP», входящей в комплект поставки, например: DU36X-D00GR-XXXXX-XXXXX-XXXXX. Не путайте «0» (ноль) и букву «O».

При вводе неверного номера лицензии предлагается ввести его еще раз.

**Шаг 3:** Инициализируется ДСЧ:

Для исполнений класса защиты KC1 проводится «биологическая» инициализация начального значения ДСЧ.

Для исполнений класса защиты КС2 и KC3 инициализация начального значения ДСЧ выполняется без участия пользователя.

**Шаг 4:** Далее запрашивается лицензионная информация на S-Terra Gate (эти данные можно взять из «Лицензии на использование программного продукта компании ЗАО «С-Терра СиЭсПи», входящей в комплект поставки):

You have to enter license for S-Terra Gate

Предлагаются следующие пункты для ввода:

Available product codes:

GATE100 GATE100B GATE100V GATE1000 GATE1000V GATE3000 GATE7000 GATE10000 RVPN RVPNV BELVPN BELVPNV **IIVPN** UVPNV KZVPN KZVPNV

Enter product code: – введите код продукта, например, GATE1000

Enter customer code: – введите код конечного пользователя, например, GAZREESTRPROM

Enter license number: – введите номер лицензии, например, 55455

Enter license code: – введите код лицензии, например, B123456DFGH567KL

- **Шаг 5:** Следует вопрос о корректности введенных данных:"Is the above data correct?". После получения подтверждения инициализация продолжается без дополнительных вопросов. Если подтверждение не получено, то предлагается ввести Лицензию еще раз.
- **Шаг 6:** Далее запускается vpn-демон (в случае исполнения Продукта класса защиты КС3, vpn-демон запускаться не будет), создается пользователь "cscons" с назначенным ему начальным паролем "csp".

Если инициализация завершилась успешно, то выдается сообщение: "Initialization complete". При последующих стартах системы предупреждение о необходимости инициализации системы не выдается.

Если инициализация завершилась неуспешно, то об этом выдаётся соответствующее сообщение. При следующем старте комплекса администратору снова будет выдаваться предупреждение об инициализации.

Драйвер Продукта S-Terra Gate установлен на все обнаруженные сетевые интерфейсы.

Программный комплекс S-Terra Gate установлен в каталог /opt/VPNagent.

При инициализации S-Terra Gate устанавливается политика безопасности, при которой интерфейсы шлюза безопасности не пропускают пакеты  $-$  Default Driver Policy =  $D$ гора $11$  (в релизе 14101 устанавливается политика безопасности  $P$ assdhcp, при которой интерфейсы шлюза безопасности пропускают только пакеты DHCP и в незащищенном виде). Выдается информационное сообщение:

```
Default driver policy is configured to block network traffic.
Network is inaccessible in this mode.
You can change it using "${AgentRoot}bin/dp mgr" utility or load security
policy.
```
В случае исполнения Продукта класса защиты КС1 и КС2:

- для входа в Cisco-like интерфейс командной строки нужно использовать имя пользователя "cscons" (начальный пароль "csp"),
- для входа в ОС предназначено имя "root" (изначально без пароля).

В случае исполнения класса защиты КС3 администратор, для разграничения прав пользователей на доступ к операционной системе и управление программным комплексом, должен разделить пользователей на привилегированных и непривилегированных и установить для них пароли. Подробнее описано в разделе [«Разграничение доступа».](#page-11-0)

Сразу после инициализации программного комплекса, в случае исполнения Продукта класса защиты КС1 и КС2, автоматически запускается утилита cspvpn verify для проверки целостности установленного Продукта S-Terra Gate, которая описана в документе [«Специализированные команды».](http://www.s-terra.com/documents/R41/Gate/Util_reference.pdf) При нарушении целостности восстановите содержимое жесткого диска ПАК из образа жесткого диска, который входит в комплект поставки. Выполните эту процедуру согласно документу – «Инструкции [по восстановлению и](http://www.s-terra.com/documents/R41/Gate/Restore_image.pdf)  [обновлению ПАК».](http://www.s-terra.com/documents/R41/Gate/Restore_image.pdf)

Далее перейдите к настройке S-Terra Gate, описанной в документе [«Настройка](http://www.s-terra.com/documents/R41/Gate/Settings_gate.pdf) шлюза».

### <span id="page-11-0"></span>Разграничение доступа

Разграничение прав доступа пользователей к операционной системе и управлению программным комплексом выполняется на этапе аутентификации в исполнениях Продукта класса зашиты КСЗ.

В зависимости от уровня доступа, пользователь может быть привилегированным (администратор) и непривилегированным (пользователь с ограниченными возможностями). После аутентификации, в зависимости от уровня, каждый пользователь может выполнять свой определенный набор команд (см. «Команды уровня администратора», «Команды уровня пользователя»).

При аутентификации у пользователя запрашивается пароль и проверяется доступ по этому паролю к контейнеру с секретным ключом (имя пользователя связано с именем контейнера и уровнем доступа в конфигурационном файле). Эти действия выполняются специальной утилитой auth login.

Изначально в конфигурационном файле /opt/VPNagent/etc/auth login.ini присутствует пользователь administrator, для которого указан контейнер с секретным ключом (пароль к контейнеру - s-terra). Измените пароль к контейнеру с ключевой парой, пересоздав заново контейнер.

Для разграничения прав доступа пользователей к операционной системе и управлению программным комплексом выполните следующие действия:

- 1. Создайте для пользователей контейнеры с секретными ключами, защищенные паролем.
- 2. Выполните необходимые настройки в конфигурационном файле auth login.ini, где для каждого пользователя укажите уровень доступа и имя контейнера, а также некоторые дополнительные параметры (см. раздел «Настройки конфигурационного файла»).

### <span id="page-11-1"></span>Создание контейнеров с секретными ключами

В случае применения СКЗИ «КриптоПро CSP», для создания контейнера можно использовать утилиту csptest (утилита находится в каталоге /opt/cprocsp/bin/ia32 или /opt/cprocsp/bin/amd64), например:

csptest -keyset -newkeyset -container 'HDIMAGE\\contadmin' -machinekeyset -password 123456

В случае применения криптобиблиотеки, разработанной компанией «С-Терра СиЭсПи», для создания контейнера используйте утилиту cont mgr (описание утилиты приведено в документе «Специализированные команды»). Пример:

/opt/VPNagent/bin/cont mgr create -cont contadmin -PIN 123456

Если для используемого АПМДЗ не поддерживается функциональность ДСЧ, то возможны различные варианты создания контейнеров с секретными ключами, в зависимости того, какая криптографическая библиотека применяется в «С-Терра Шлюз». Для «С-Терра Шлюз» со встроенной криптобиблиотекой компании «С-Терра СиЭсПи», при генерации ключевой пары и создании контейнера возможно применение биологического ДСЧ. Для «С-Терра Шлюз» с СКЗИ «КриптоПро CSP» возможны два варианта:

1. Администратор, используя СКЗИ «КриптоПро CSP», может создать контейнеры на своем рабочем месте и затем доставить их на «С-Терра Шлюз».

Для создания контейнера используйте утилиту esptest (пример см. выше).

Выполните копирование контейнера с секретным ключом с одного ключевого носителя на другой следующей командой, например:

```
csptest -keycopy -machinekeyset -src '\\.\media\src cont' -dest
'\\.\media\dst cont'
```
Если на «С-Терра Шлюз» применяется криптобиблиотека от компании «С-Терра СиЭсПи», доставленные контейнеры нужно конвертировать с помощью команды сркеу сопу (описание утилиты приведено в документе «Специализированные команды»).

2. Администратор, используя СКЗИ «КриптоПро CSP» (класс защиты KC2/KC3) и электронный замок «Соболь», может изготовить внешнюю гамму, доставить ее безопасным способом на «С-Терра Шлюз» и затем, используя утилиту csptest или cont mgr, как это описано выше, создать на «С-Терра Шлюз» контейнеры с секретными ключами.

Для изготовления внешней гаммы в командной строке запустите утилиту genkpim, например:

genkpim.exe 500 12121111 f:\gamma

500 - необходимое количество случайных отрезков гаммы для записи на носитель.

 $12121111$  – номер комплекта внешней гаммы (8 символов в 16-ричном коде),

f: \gamma - путь на носителе, по которому будет записан файл с внешней гаммой.

В результате выполнения команды создается файл kis 1, который записывается на носитель по пути f: \gamma дублированием в два каталога: DB1 и DB2.

Далее действия будут различаться в зависимости от используемого СКЗИ:

- В случае использования СКЗИ «КриптоПро CSP», выполните копирование файлов с внешней гаммой с носителя на «С-Терра Шлюз» в следующие каталоги: /var/opt/cprocsp/dsrf/db1/ M/var/opt/cprocsp/dsrf/db2/ соответственно.
- В случае использования криптобиблиотеки от компании «С-Терра СиЭсПи», выполните копирование одного файла с внешней гаммой с носителя на «С-Терра Шлюз», в каталог /var/s-terra/ext-gamma. Переименуйте файл с внешней гаммой в eq data.

В конфигурационном файле /etc/S-Terra/skzi.conf пропишите путь до каталога с внешней гаммой:

ExtGammaPath=/var/s-terra/ext-gamma

Надёжно удалите файлы с внешней гаммой с носителя. После этого перезагрузите «С-Терра Шлюз» и создайте контейнеры с секретными ключами.

### <span id="page-12-0"></span>Настройки конфигурационного файла

Настройки утилиты auth login выполняются в конфигурационном файле /opt/VPNagent/etc/auth login.ini, представляющем обычный текстовый файл.

Строки, начинающиеся с восклицательного знака (!), считаются комментариями и игнорируются. Пустые строки игнорируются.

В начале файла идут опциональные глобальные настройки, а затем - секции.

#### Глобальные настройки - автологин

Задается глобальный параметр - автологин. Для выполнения автологина необходимо, чтобы далее в настройках присутствовал администратор (пользователь с параметром role=admin), у которого указан пустой пароль. Этот администратор должен быть первым по счету.

```
autostart={ on | off }
                  автологин включен. При первом старте утилиты делается попытка
 \capn
                  выполнить автологин.
 off
                  автологин отключен (значение по умолчанию).
```
#### Секции

В каждой секции задаются параметры отдельного пользователя.

```
[<section name>]
```
<param name> = <param val>

#### где

```
<section name> имя секции задает имя пользователя,
```
<param name> имя параметра,

значение параметра. <param val>

#### Возможные параметры:

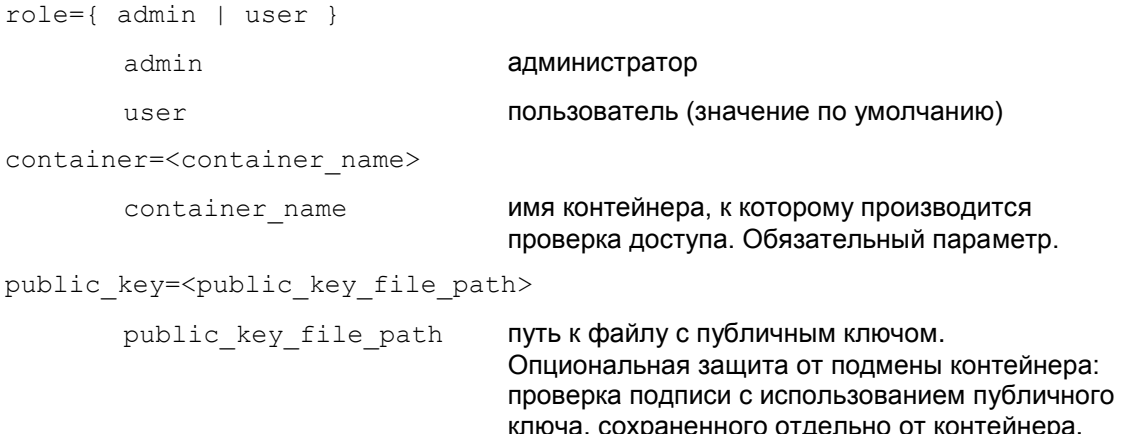

Для экспорта публичного ключа из контейнера в файл, при использовании СКЗИ «КриптоПро CSP», выполните команду csptest (csptest находится в каталоге /opt/cprocsp/bin/ia32 или/opt/cprocsp/bin/amd64), например:

проверяется.

csptest -keyset -container '<container name>' -keytype signature -machinekeyset -export <public key file path>

Примечание: если в контейнере присутствует только ключ типа exchange, следует заменить в команде - keytype signature на - keytype exchange.

Экспортировать публичный ключ из контейнера в файл, при использовании криптобиблиотеки, разработанной компанией «С-Терра СиЭсПи», можно командой:

/opt/VPNagent/bin/cont mgr export -cont <container name> -PIN <container password> -ext <public key file path>

config user=<cs console user>

cs console user

пользователь ОС, от имени которого происходит вход в режим конфигурирования

При отсутствии параметра - подпись не

(запуск cs console). Имеет смысл только для администратора. Пользователь <cs console user> обязательно должен присутствовать в ОС и иметь cs console в качестве Shell. При отсутствии параметра делается попытка подставить имя администратора в качестве <cs console user>. Если <cs\_console\_user> отсутствует в ОС или ero Shell отличен от cs console, cs console запускается от имени пользователя root.

#### Пример конфигурационного файла

компанией «С-Терра СиЭсПи».

Ниже приведен пример файла auth login.ini в случае применения СКЗИ «КриптоПро CSP».

```
! This is a comment
autostart=on
[admin]
role=admin
container=HDIMAGE\\admincont
public key=/opt/VPNagent/etc/admincont public key
config user=cscons
[user]
role=user
container=HDIMAGE\\usercont
```
public key=/opt/VPNagent/etc/usercont public key

Пример конфигурационного файла при использовании криптобиблиотеки, разработанной

```
! This is a comment
autostart=on
[admin]
role=admin
container=file://admincont
public key=/opt/VPNagent/etc/admincont public key
config user=cscons
[user]
role=user
container= file://usercont
public key=/opt/VPNagent/etc/usercont public key
```
### <span id="page-15-0"></span>**Описание работы утилиты**

При старте утилита auth login пишет свое название:

S-Terra Gate administrative console.

Если утилита запускается первый раз после рестарта системы и разрешен автологин, то для первого, присутствующего в настройках конфигурационного файла администратора, проверяется доступ по пустому паролю к его контейнеру с секретным ключом. При успешной проверке запускается сервис безопасности:

```
Performing autostart as user <admin name>
Configuring IPsec driver:
Starting IPsec daemon...done.
Autostart finished
```
Если автологин не разрешен, то запрашивается имя пользователя (пустое имя пользователя не допускается – в этом случае выдается повторный запрос):

login as:

Далее запрашивается пароль (пустой пароль допускается):

<name>'s password:

Производится проверка, не заблокирован ли данный пользователь (подробнее см. подраздел [«Ограничение на количество попыток входа в систему»\)](#page-16-0). На данном этапе может быть выдано сообщение:

% The maximum number of login attempts for user <name> has been reached. User has been blocked

Сообщение может появиться .в следующих случаях:

- Реальный пользователь (описанный в файле /opt/VPNagent/etc/auth\_login.ini) ранее исчерпал допустимые попытки входа в систему и теперь заблокирован.
- Попытка входа в систему неизвестным (не описанным в файле /opt/VPNagent/etc/auth\_login.ini) пользователем.
- Поврежден (имеет некорректный формат) файл, в котором хранится количество оставшихся попыток входа в систему данного пользователя.
- Системная ошибка (не удалось прочитать или записать количество оставшихся попыток).

Пользователь не может отличить эти ситуации. Однако в логе, доступном администратору, эти ситуации можно различить по коду ошибки в сообщении.

Производится проверка полученного имени и пароля. Если проверка не пройдена:

Выполняется остановка исполнения на промежуток времени от 1 до 3 секунд.

На консоль выдается сообщение об ошибке:

% Access denied

Если у пользователя еще остались допустимые попытки входа в систему, выдается сообщение об их количестве:

% You have <n> attempt(s) left

где <n> – число оставшихся попыток (от 1 до 9).

Если была использована последняя попытка входа в систему, выдается сообщение о блокировке пользователя:

% The maximum number of login attempts for user <name> has been reached. User has been blocked

Выполняется остановка исполнения на 1 секунду.

ОС автоматически перезапускает утилиту для повторения попытки аутентификации.

При использовании криптобиблиотеки компании «С-Терра СиЭсПи», при проверке полученного имени и пароля, возможно отсутствие инициализированного ДСЧ (например, при первом входе в систему). В этом случае:

На консоль выдается сообщение:

RNG initialization is required. Press Enter to continue...

Когда пользователь нажимает на Enter, запускается программа rnd mgr. Происходит инициализация ДСЧ:

Если присутствует соответствующая аппаратная поддержка (например «Соболь») или если присутствует внешняя гамма, инициализация проходит неинтерактивно.

В противном случае вызывается интерактивная инициализация.

После успешной инициализации на консоль выдается сообщение от утилиты:

Successfully initialized RNG.

В случае успешной аутентификации пользователь получает доступ к определенному набору команд. Пользователю выдается приглашение командного интерпретатора, вид которого зависит от уровня доступа пользователя:

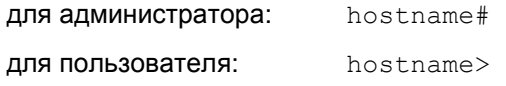

где

hostname - имя хоста, на котором работает программа.

Ключевые слова команд можно сокрашать до того количества символов, при котором их можно однозначно идентифицировать.

При выполнении команд (включая configure) работают специальные сочетания клавиш:

Прерывание выполнения запущенного процесса: CTRL+^ (CTRL+SHIFT+6). При работе через консоль Cisco IOS (стандартный режим работы программы) следует нажать указанное сочетание клавиш два раза, поскольку Cisco IOS перехватывает CTRL+^.

Если указанное выше сочетание клавиш не работает (например, внешний процесс завис), можно нажать на CTRL+| - в этом случае будет послан SIGKILL - неперехватываемый сигнал, по которому выполнение внешней программы безусловно прекрашается.

Поддерживаются специальные команды редактирования командной строки, аналогичные Cisco-like консоли (см. документ «Cisco-like команды»).

### <span id="page-16-0"></span>Ограничение на количество попыток входа в систему

Для каждого пользователя допускается 10 попыток входа в систему. Если все попытки входа в систему оказываются неуспешными, пользователь блокируется. При успешном входе в систему количество оставшихся попыток входа в систему возвращается к своему начальному значению (10).

Счетчик допустимого количества попыток входа в систему хранится в файле: /var/cspvpn/auth login count.<name>, где<name> - имя пользователя.

Отсутствие файла обозначает, что допускаются 10 попыток входа в систему.

Файл будет создан при первой попытке входа соответствующим пользователем. Пользователь должен быть описан в конфигурационном файле /opt/VPNagent/etc/auth login.ini. Для неизвестного пользователя, отсутствующего в файле auth login.ini, файл со счетчиком не создается.

Администратор может разблокировать пользователя, удалив соответствующий файл со cчетчиком (/var/cspvpn/auth login count.<name>). Примечание: если будут заблокированы все администраторы, вход в систему будет невозможен.

Формат файла /var/cspvpn/auth login count.<name> - бинарный (owner - root, group root, mode - 0600). Длина файла - 1 байт. В этом байте в виде числа хранится количество оставшихся попыток входа в систему.

Если в файле хранится число 0 -- это обозначает, что пользователь заблокирован. Если файл имеет неправильный формат (длина отлична от 1 или прочитанное число больше 10), то пользователь также фактически заблокирован. Отличить данную ситуацию от предыдущей можно по коду ошибки (см. раздел «Протоколирование событий», Таблица 2).

### <span id="page-17-0"></span>Команды уровня администратора

Вход в режим настройки системы (запуск системного shell):

system

Команда необходима для начальной настройки системы и в аварийных ситуациях. В остальных случаях рекомендуется пользоваться командой

#### configure

Сначала на консоль выдается сообщение:

Entering system shell...

Далее запускается интерактивная сессия системного shell.

При выходе из системного shell выдается сообщение:

Leaving system shell...

При необходимости аварийного завершения выполнения системного shell можно ИСПОЛЬЗОВАТЬ СОЧЕТАНИЯ КЛАВИШ CTRL+^ (CTRL+SHIFT+6) ИЛИ CTRL+|.

Запуск сервиса безопасности (аналогично /etc/init.d/vpngate start):

start

Остановка работы системы. Сначала останавливается сервис безопасности, затем происходит останов ОС:

stop

Перезагрузка системы. Сначала останавливается сервис безопасности, затем происходит перезагрузка ОС:

 $rahont$ 

Вход в режим настройки S-Terra Gate (запуск cs console - Cisco-like интерфейс командной строки):

#### configure

Если заданный в настройках пользователь, под которым должен производиться вход в конфигурационный режим, отсутствует в ОС или его Shell отличается от cs console,

cs console запускается от имени пользователя root с выдачей предупреждения в лог и на консоль:

```
% Warning: configuring as user root. Check the 'config user' setting
in /opt/VPNagent/etc/auth login.ini
```
Сначала на консоль выдается сообщение:

Entering cs console...

Далее запускается cs console.

При выходе из cs console выдается сообщение:

Leaving cs console...

Следует учитывать, что приглашения командного интерпретатора cs console аналогичны приглашениям командного интерпретатора программы. Для того чтобы их отличать, рекомендуется ориентироваться на приведенные выше сообщения.

При необходимости аварийного завершения выполнения cs console можно использовать сочетания клавиш CTRL+^ (CTRL+SHIFT+6) или CTRL+|

Администратору также доступны команды уровня пользователя.

### <span id="page-18-0"></span>Команды уровня пользователя

Выдача версии продукта (аналогична запуску утилиты /opt/VPNagent/bin/vershow):

show version

Выдача информации о текущей конфигурации (аналогична запуску утилиты /opt/VPNagent/bin/lsp mgr show):

#### show config

Выдача текущей информации о статусе защиты (аналогична запуску утилиты /opt/VPNagent/bin/sa mgr show):

#### show status

Выход из утилиты приведет к перезапуску утилиты и запросу имени пользователя:

exit

### <span id="page-18-1"></span>Сообщения об ошибках при вводе команд

При вводе синтаксически неправильной команды выдается сообщение об ошибке следующего вида:

% Invalid input detected at '^' marker

Маркер ' ^ ' указывает на первый ошибочный символ, встреченный при разборе строки.

Если введена незавершенная команда, то выдается сообщение:

% Incomplete command

 $\lambda$ 

Если введена команда, допускающая неоднозначное толкование (как правило, из-за чрезмерного сокрашения ключевых слов). выдается сообщение:

Ambiguous command: "<введенная команда>"

# <span id="page-19-0"></span>**Протоколирование событий**

В процессе работы выдаются сообщения в syslog с использованием  $\texttt{facility}$ =authpriv.

Список сообщений приведен в [Таблица 1.](#page-19-1)

Таблица 1

<span id="page-19-1"></span>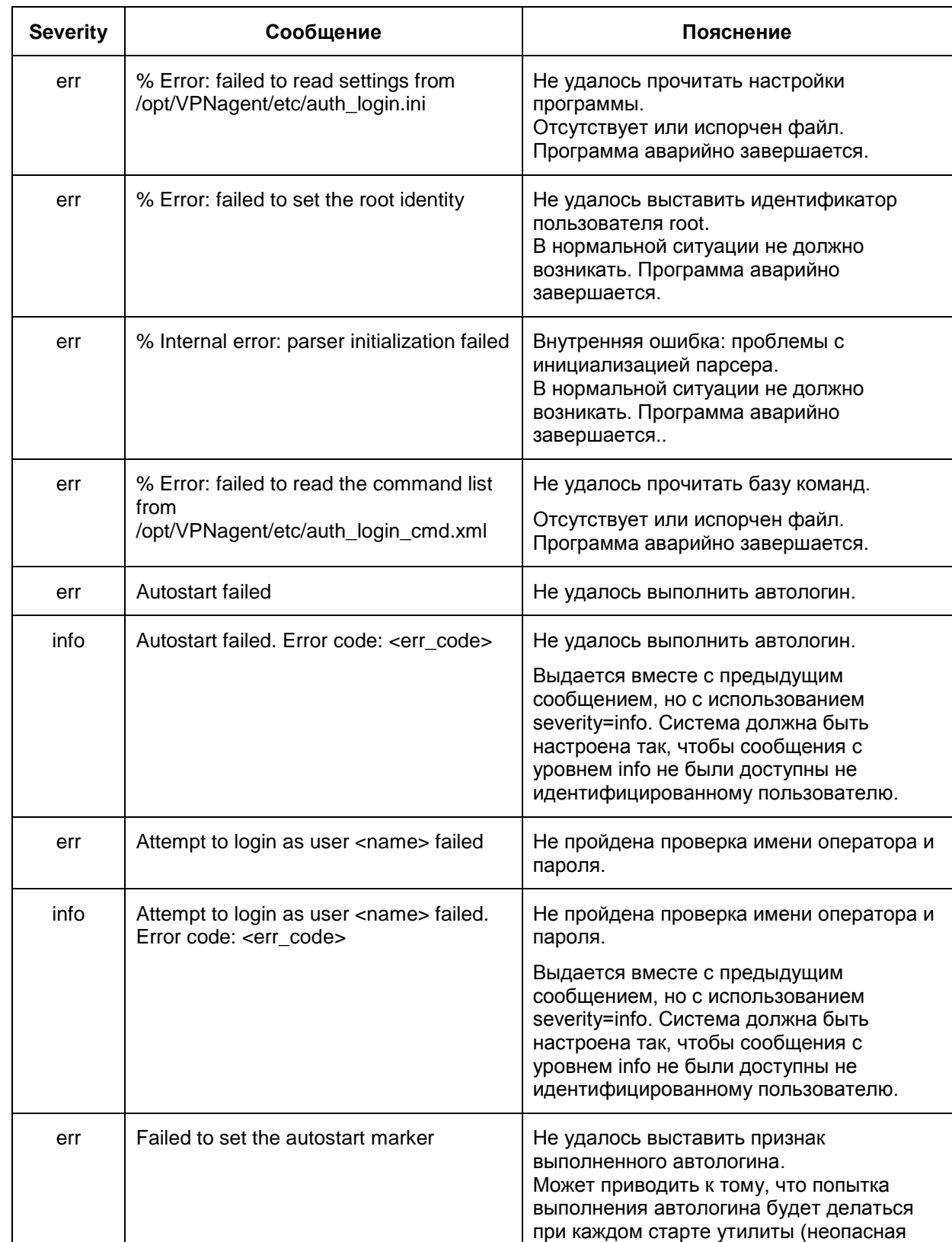

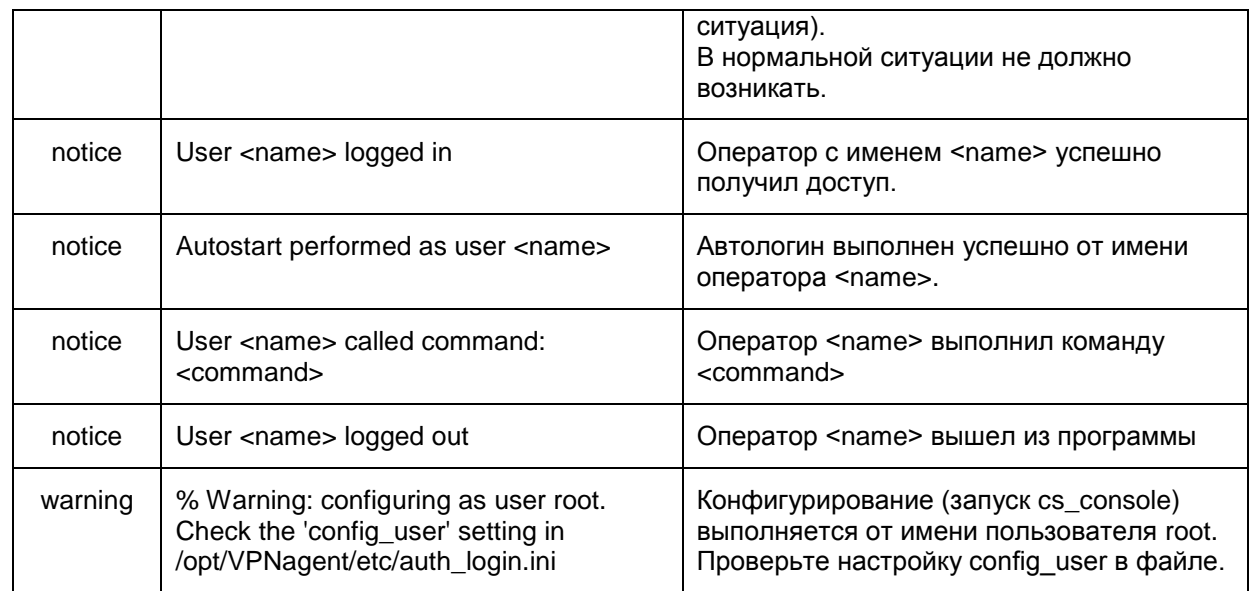

В сообщениях с уровнем info, говорящих об ошибке аутентификации (попытка автологина или входа оператора) пишется код ошибки. Возможные сообщения приведены в Таблица 2.

Таблица 2

<span id="page-20-0"></span>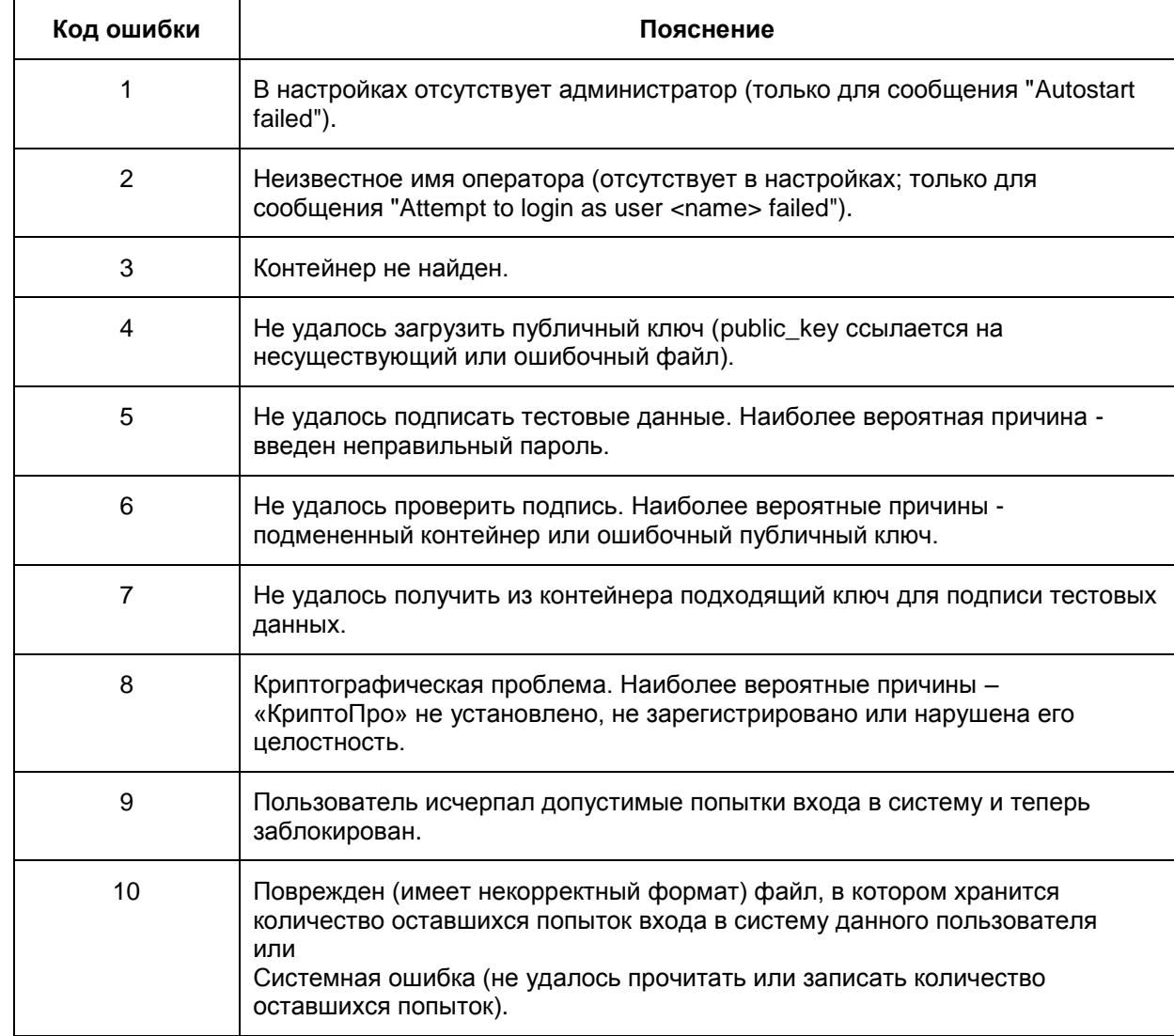

### **Сообщения, выдаваемые на консоль**

Список сообщений выдаваемых на консоль приведен в [Таблица 3.](#page-21-0)

Таблица 3

<span id="page-21-0"></span>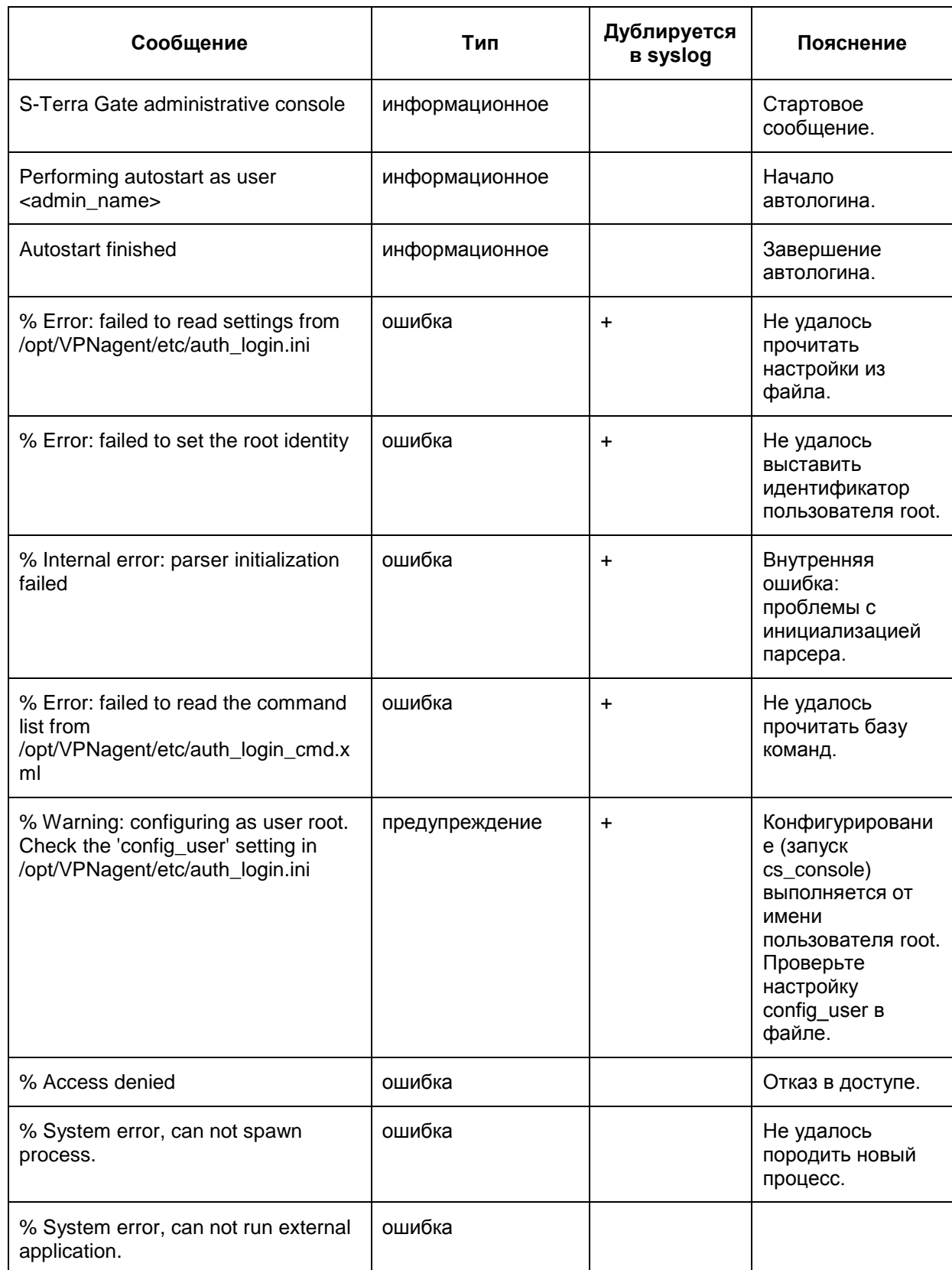

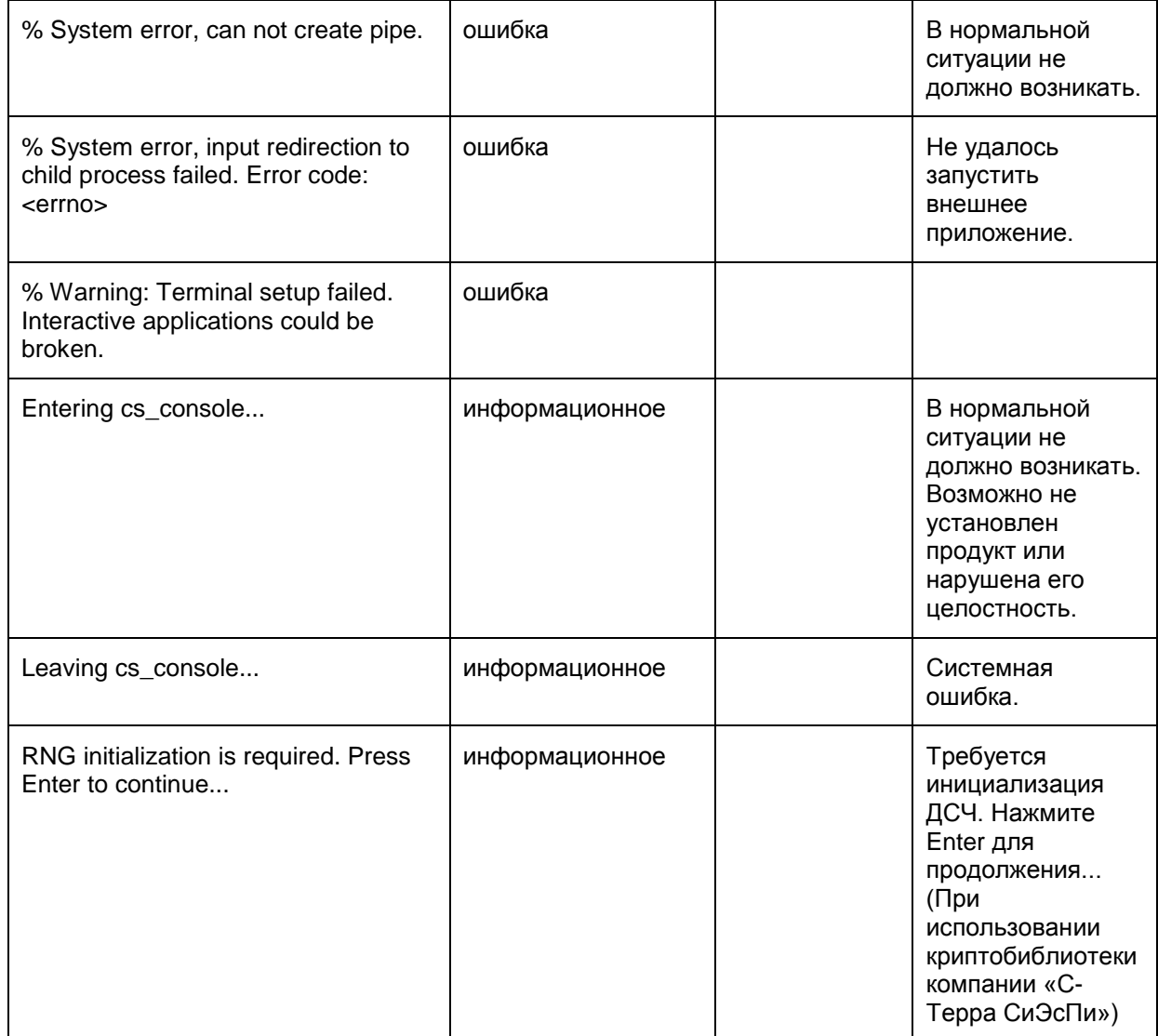